In Internet Explorer, go to the menu bar at the top. If you do not see a menu bar, press the ALT key. Click on Tools, then click on Compatibility View settings.

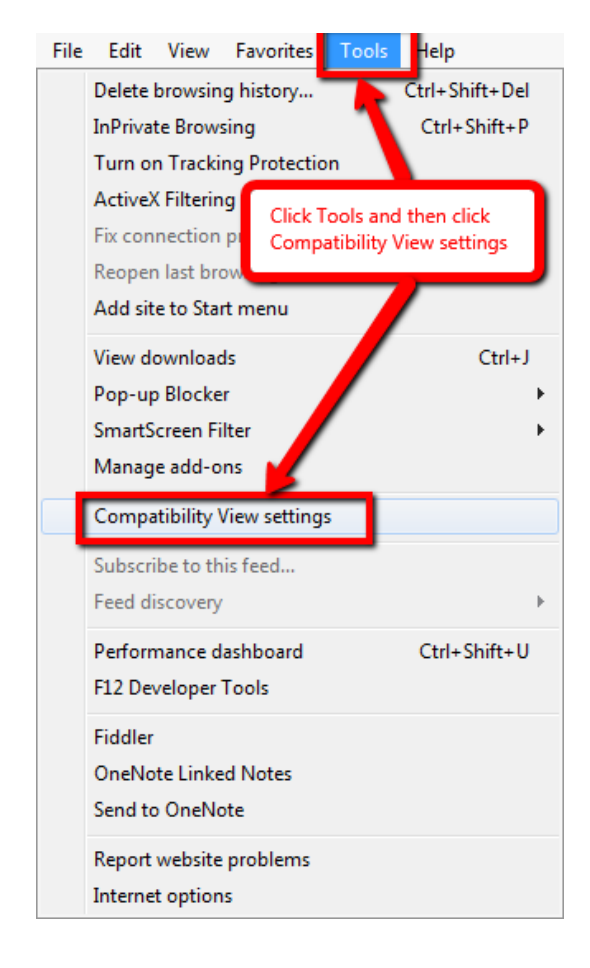

On the Compatibility View dialog box, select centurysurety.com from the list, then click the Remove button. Then click the Close button.

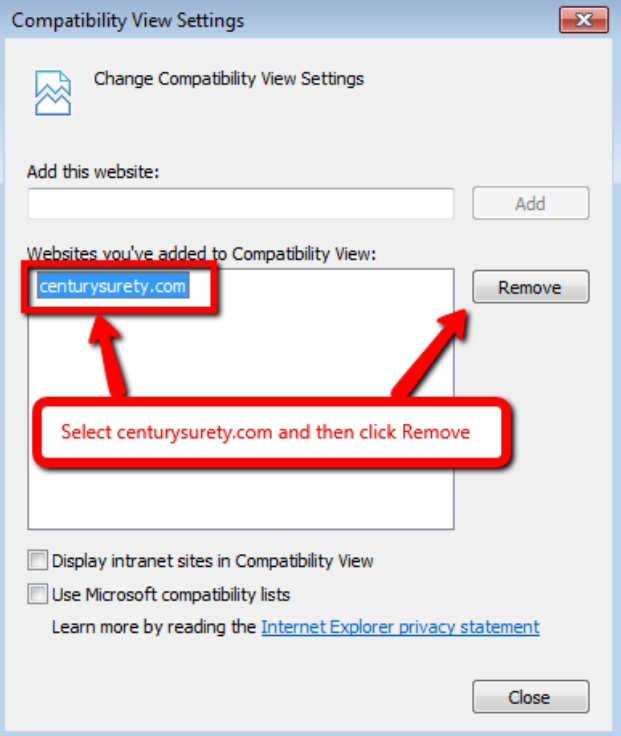